# **Chapter 1: Configuring the Workspace ONE Access and the AirWatch Cloud Connector**

# **Part 1. Configuring the Workspace ONE Access Connector**

• We will be downloading a custom JSON for the Workspace ONE Access Connector

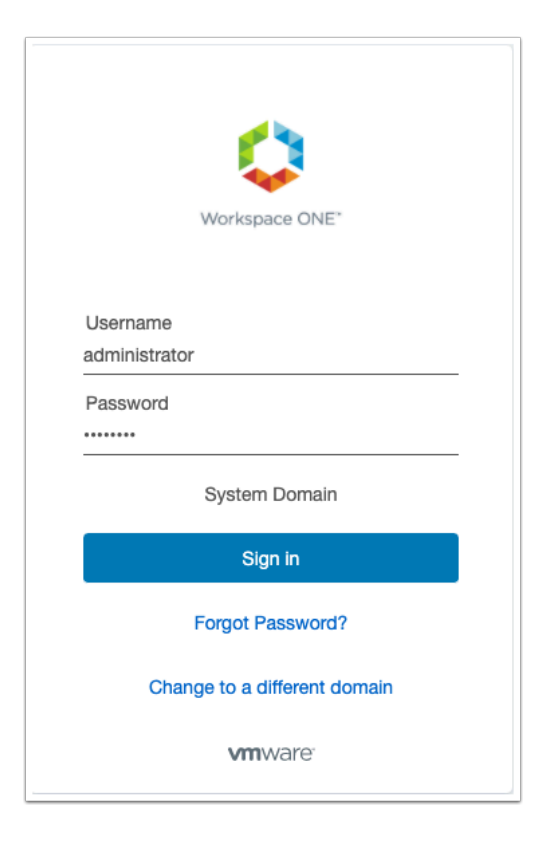

- 1. On your ControlCenter Server:
	- Open your **Chrome** browser
	- In the **Address bar**, enter your **custom Workspace ONE Access URL**
	- In the **Username** area, enter **system administrator name**
	- In the **Password** area, enter **your custom password**
	- Select **Sign In**

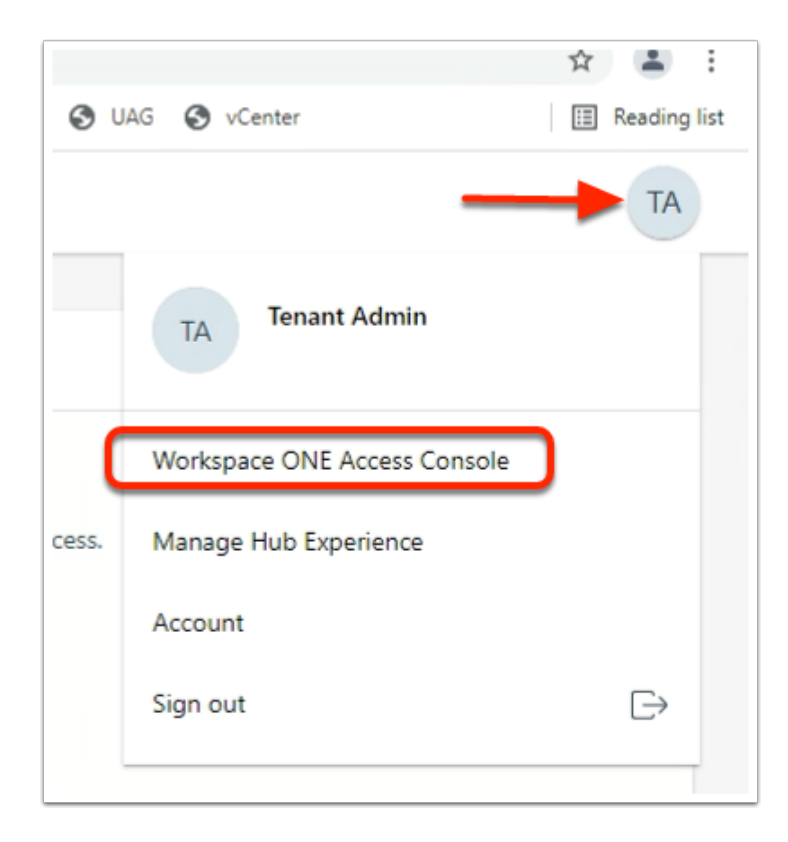

- 2. In the Web Intelligent Hub console
	- To the right, select and right click the **TA** icon
	- Select **Workspace ONE Access Console**

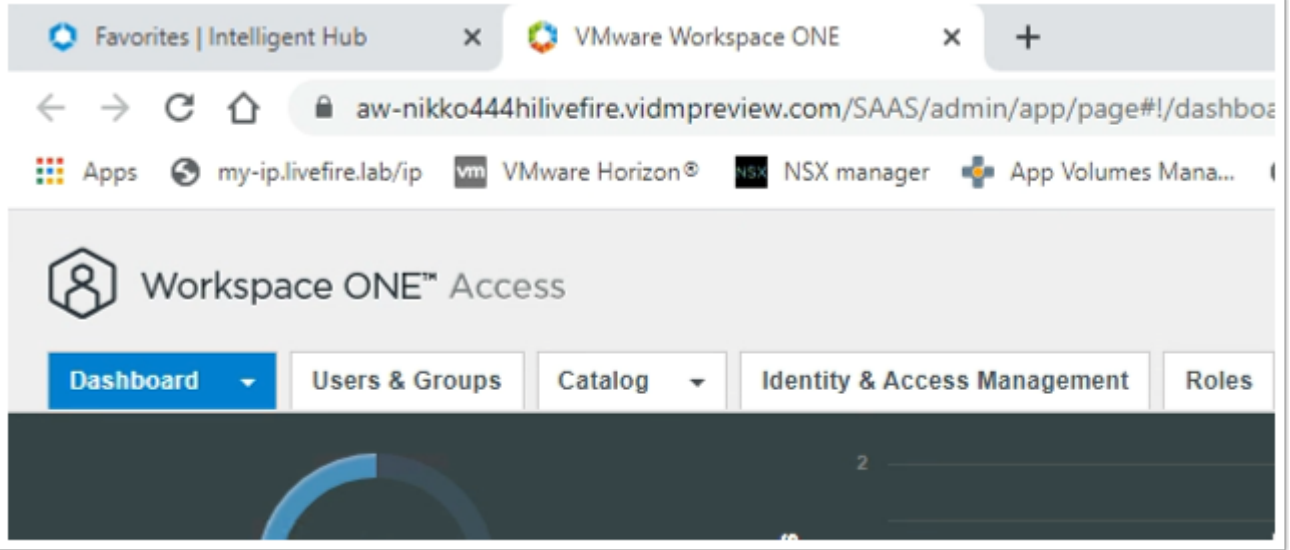

- 3. In the Workspace ONE Access Console
	- Select the **Identity & Access Management** tab

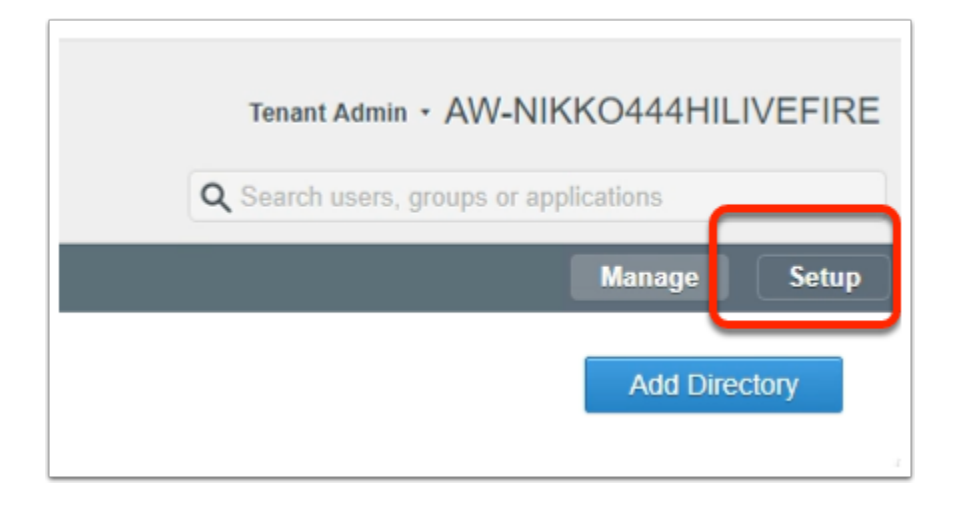

- 4. In the Workspace ONE Access Console
	- Select **Setup**

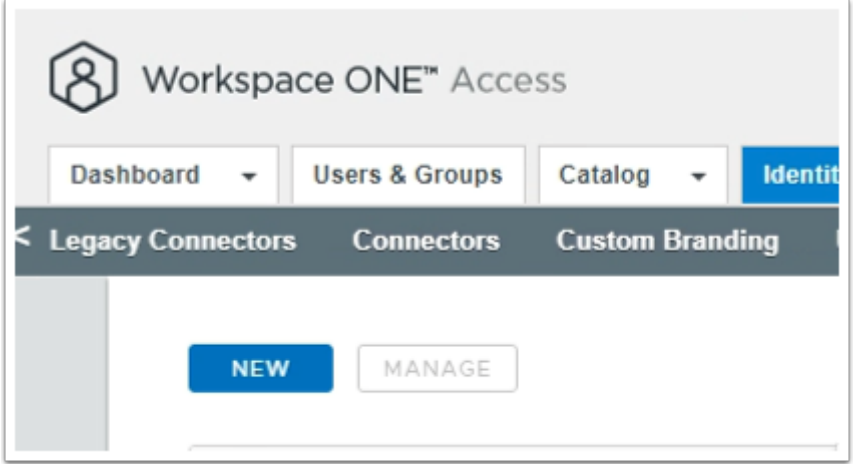

- 5. In the **Workspace ONE Access Console** > **Setup** area
	- Select **NEW**

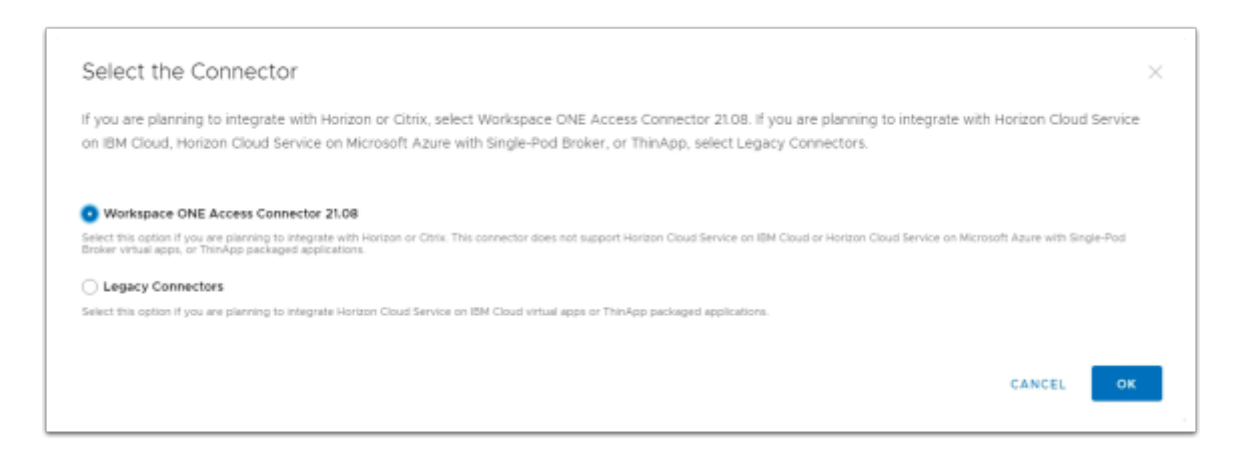

- 6. In the **Workspace ONE Access Console** > **Setup** area > **Select the Connector** window
	- Select the **radio button** next to **Workspace ONE Access Connector 21.08**
	- Select **OK**

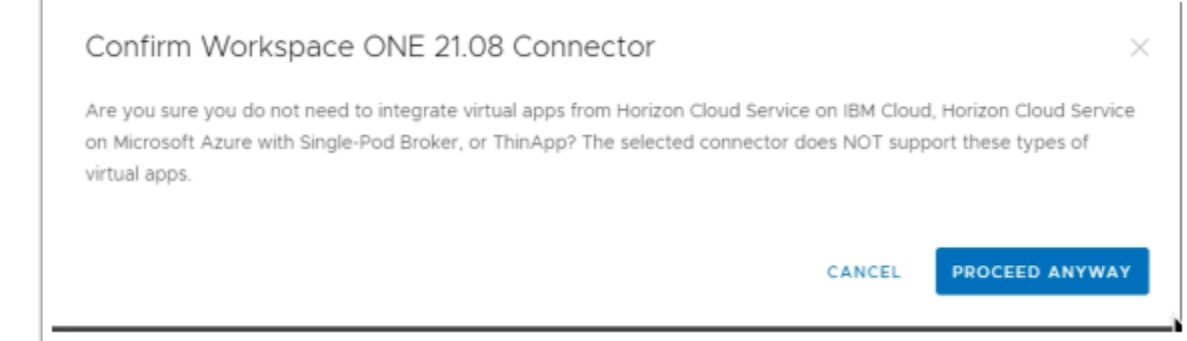

- 7. In the **Confirm Workspace ONE 21.08 Connector** window
	- Select **PROCEED ANYWAY**

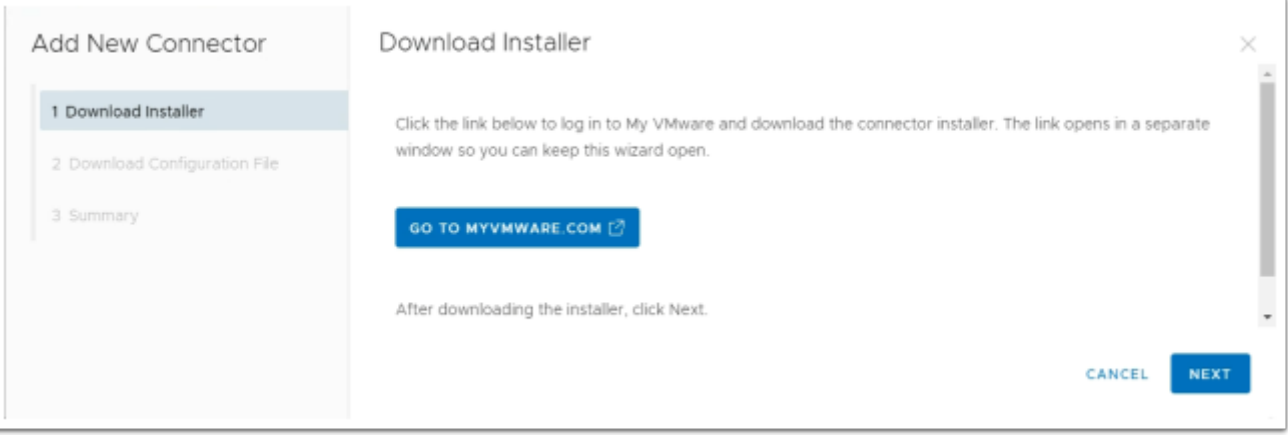

- 8. In the **Add New Connector** window
	- Select **NEXT**

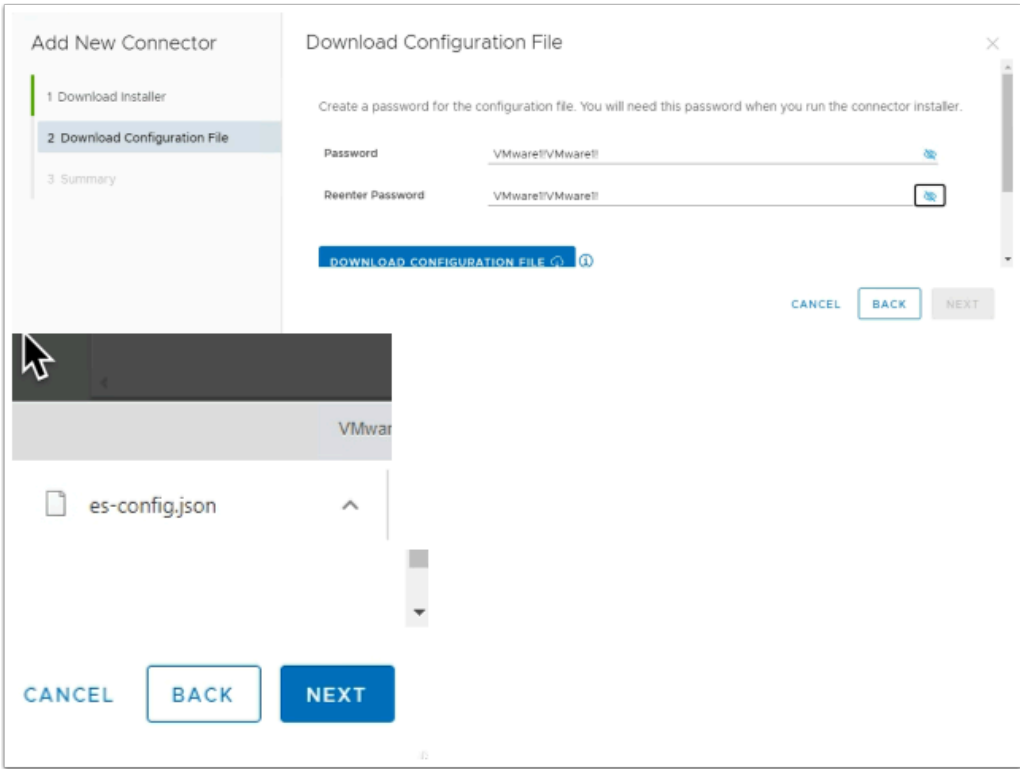

- 9. In the **Add New Connector** window
	- Next to **Password** , enter **VMware1!VMware1!**
	- Next to **Reenter Password**, enter **VMware1!VMware1!**
	- Select **DOWNLOAD CONFIGURATION FILE**
	- Note a **es-config.json** file should have downloaded
	- Select **NEXT**

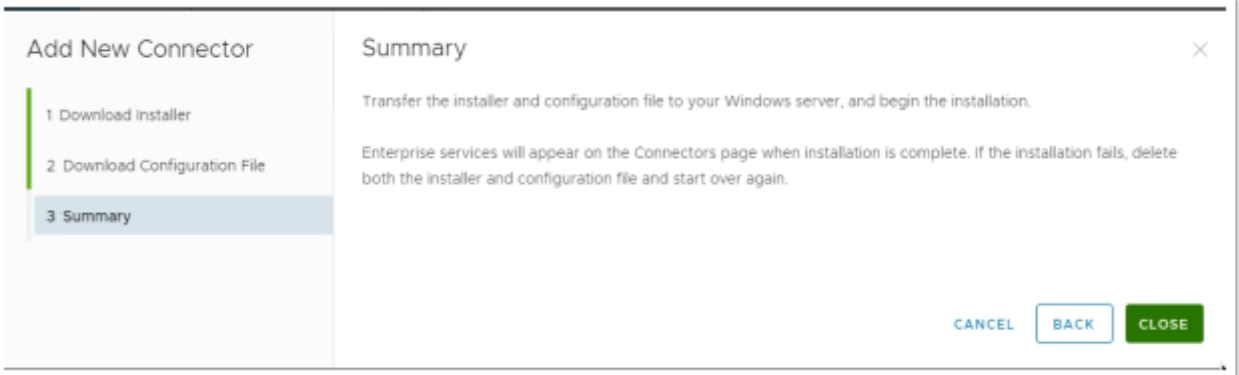

- 10. In the **Add New Connector/Summary** window
	- Select **CLOSE**

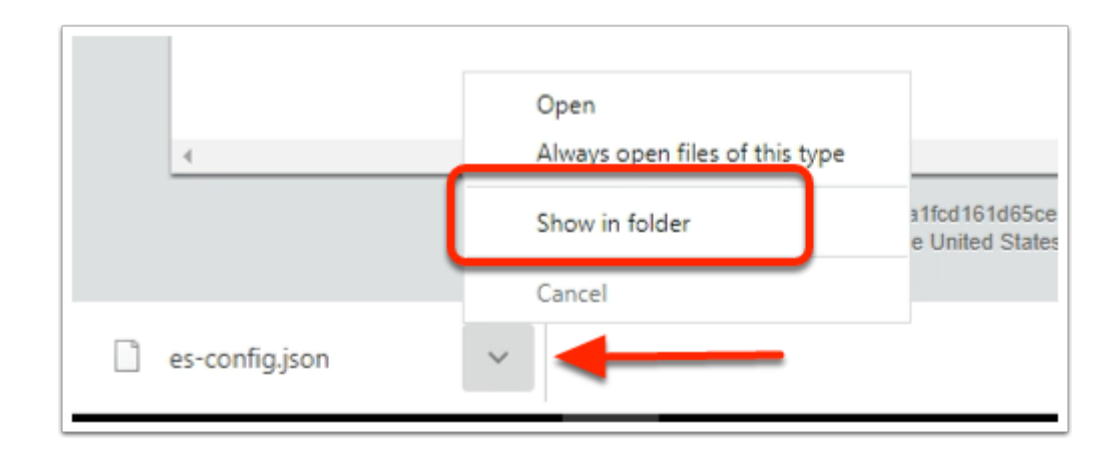

- 11. On your ControlCenter server
	- Select the **dropdown Icon** next to your **json** download
	- Select **Show in folder**

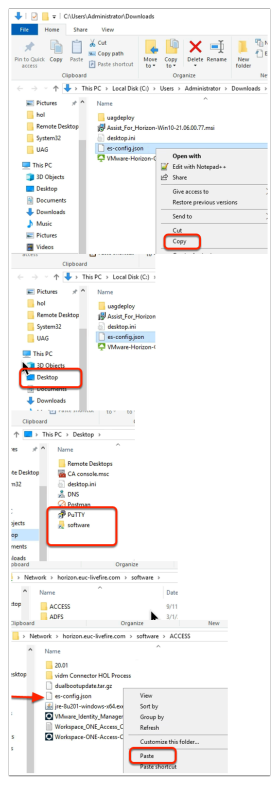

#### 12. In the **Downloads** folder

- Select and right-click the **es-config.json** file
- Select **Copy**
- In the **File Explorer** Inventory, select **Desktop**
- Under **Desktop**, select the **software** shortcut
- Under **Software**, open the **ACCESS** folder
- In the **ACCESS** folder, Paste the **es-config.json** file

## **Part 2. Installing and Configuring the Workspace ONE**

### **Access Connector**

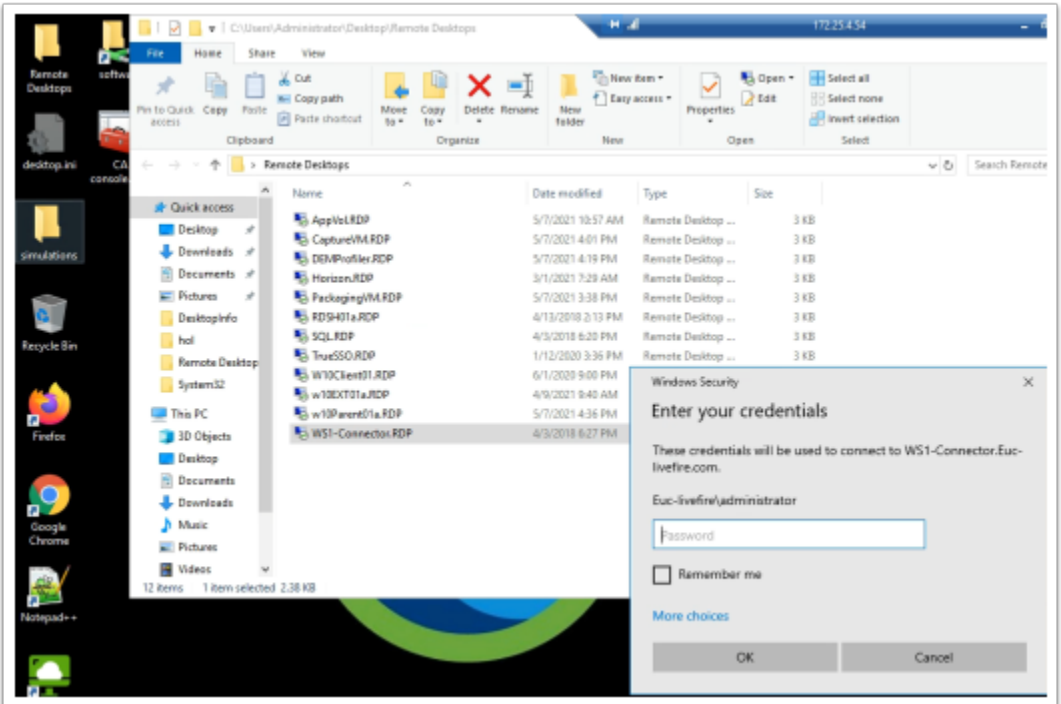

- 1. On your **ControlCenter** server
	- On your desktop select your **Remote Desktops** folder
	- Select and launch your **WS1-Connector.RDP** shortcut.
		- **If prompted** log in as
			- username **administrator@euc-livefire.com**
			- password **VMware1!**

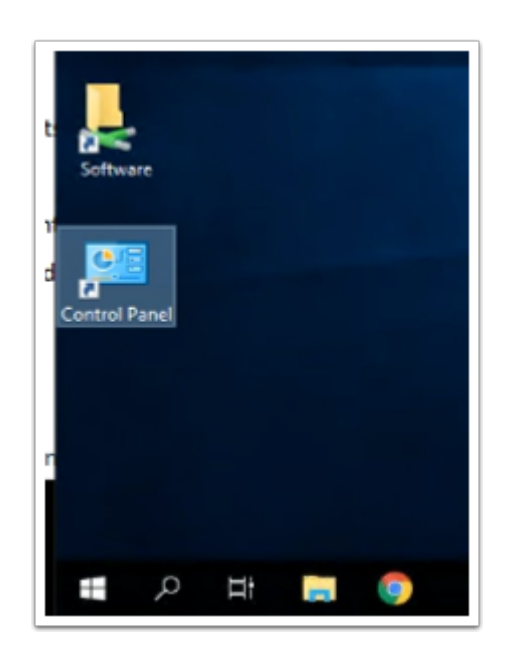

2. On the **WS1-Connector** server

• On the Desktop, open the **Software** folder shortcut

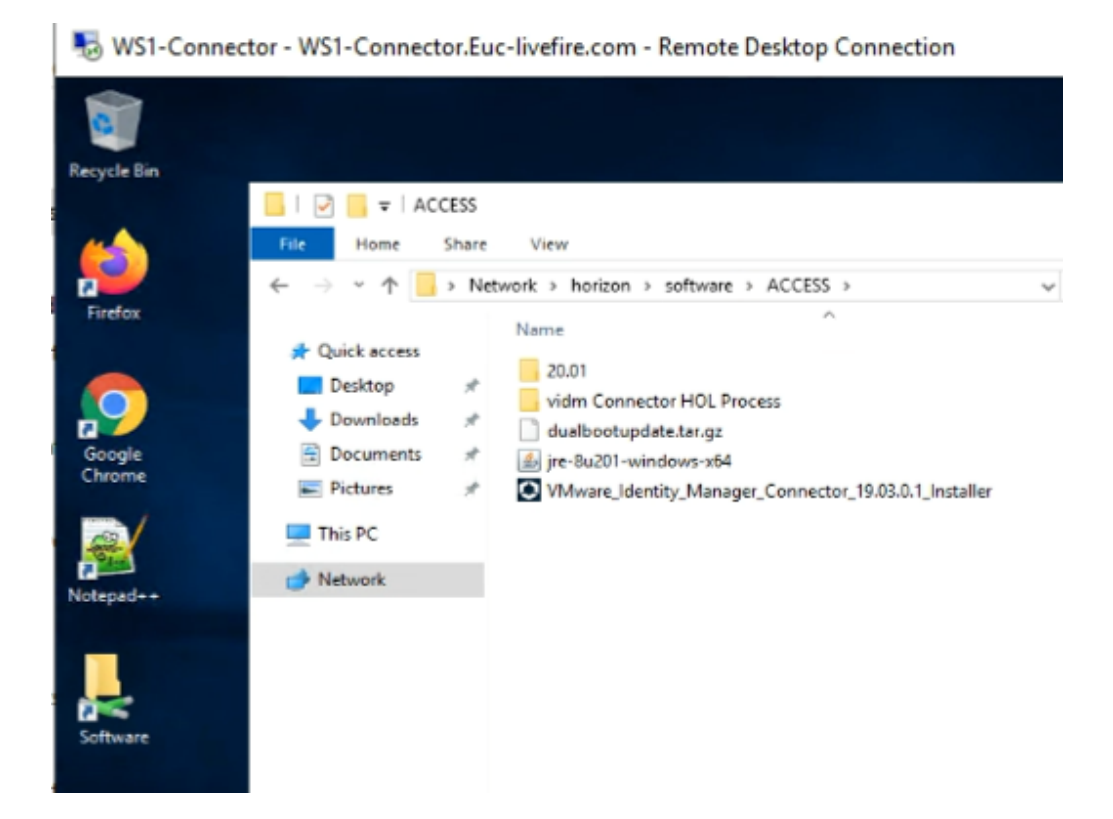

- 3. On the **WS1-Connector** server
	- In the **software** network share, browse the **ACCESS** directory

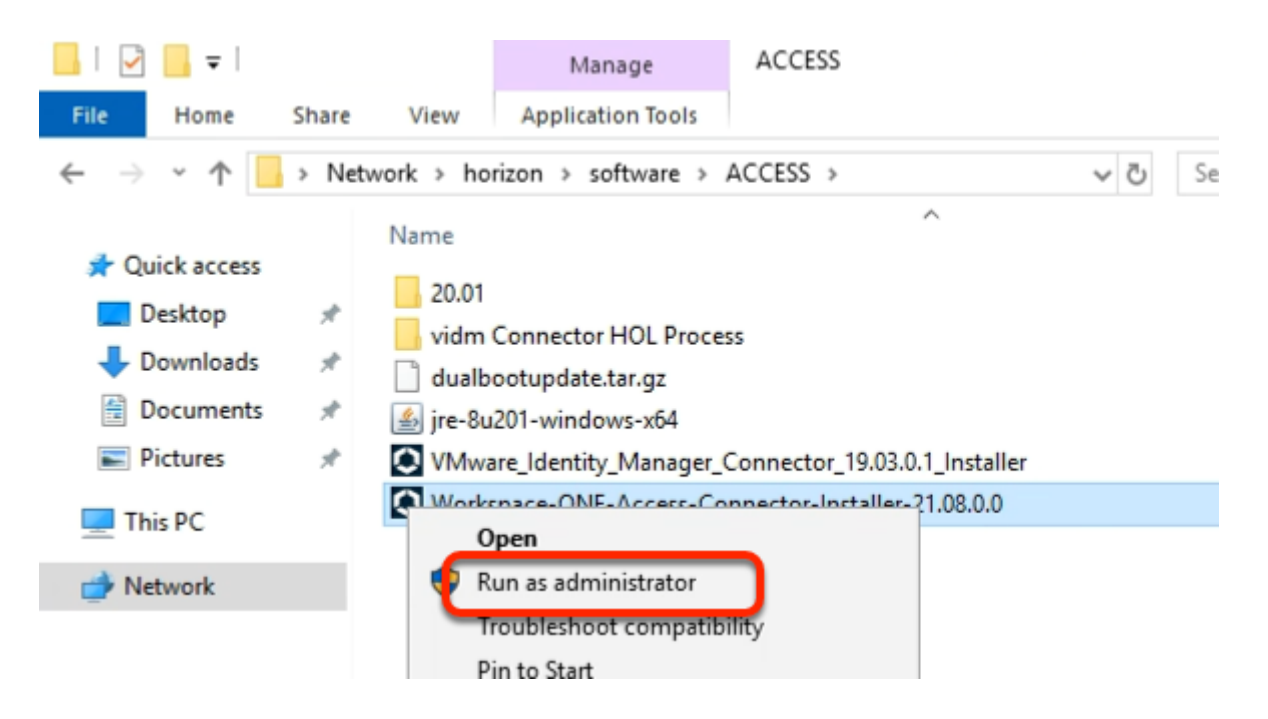

- 4. In the **Access** folder
	- Select the **Workspace-ONE-Access-Connector-Installer-21.08.0.0.exe** installer • and **right-click,**
	- Select **Run as administrator**

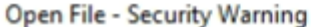

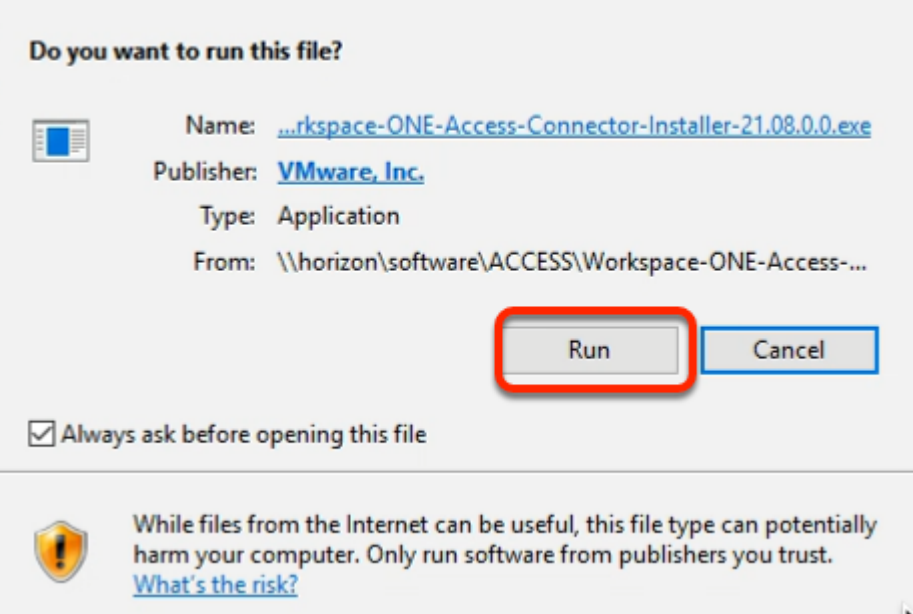

 $\times$ 

- 5. In the **Open File Security Warning** window
	- Select **Run**

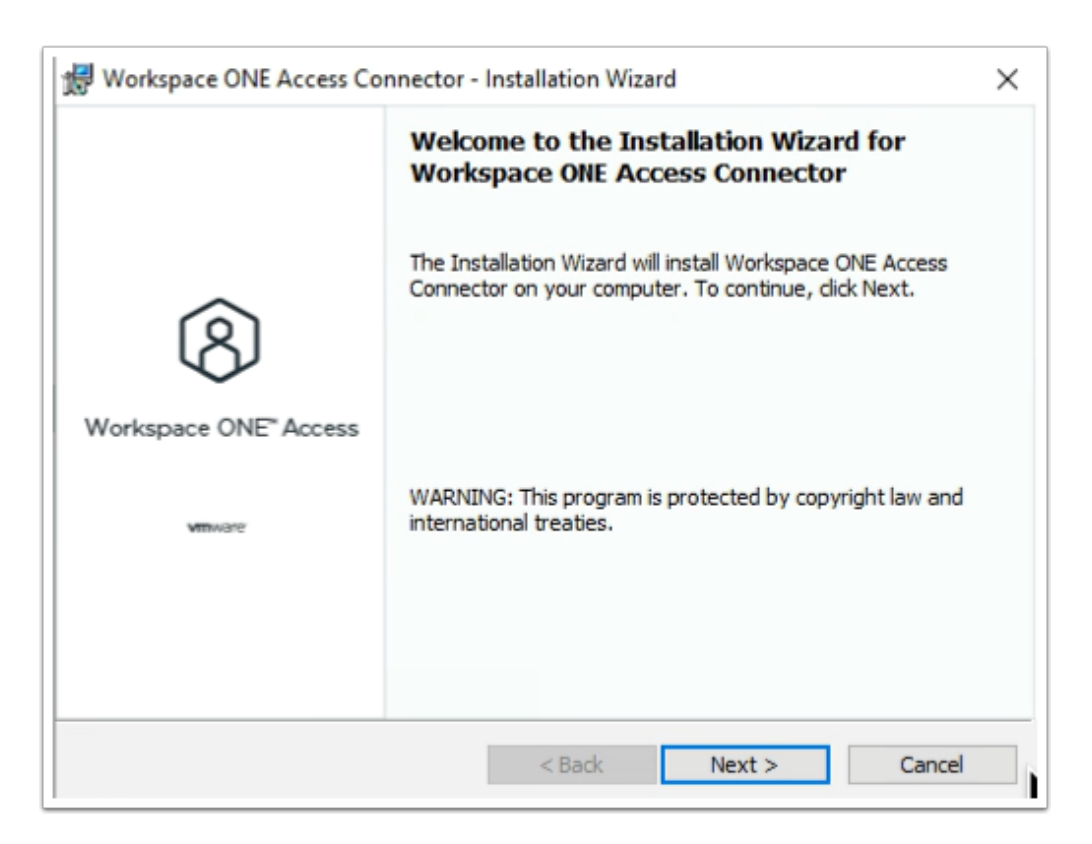

- 6. On the **Workspace ONE Access Connector Installation Wizard** 
	- Select **Next**

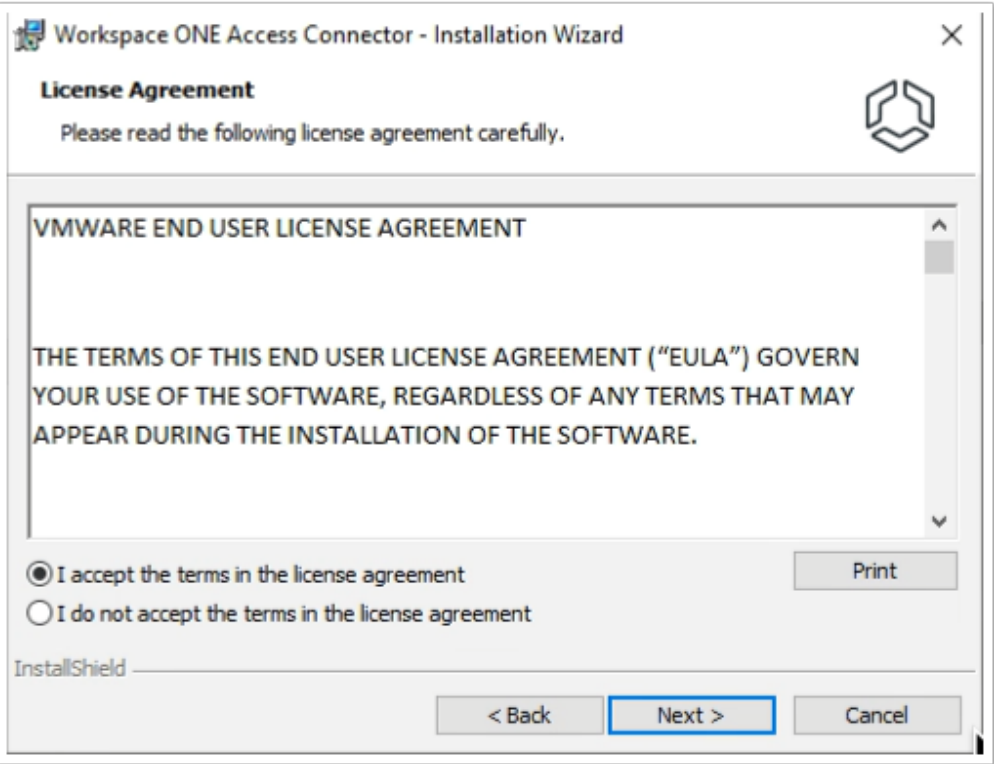

- 7. On the **Workspace ONE Access Connector- Installation Wizard license agreement page** 
	- Select **radio button** next to **I accept the terms in the license agreement**
	- Select **Next**

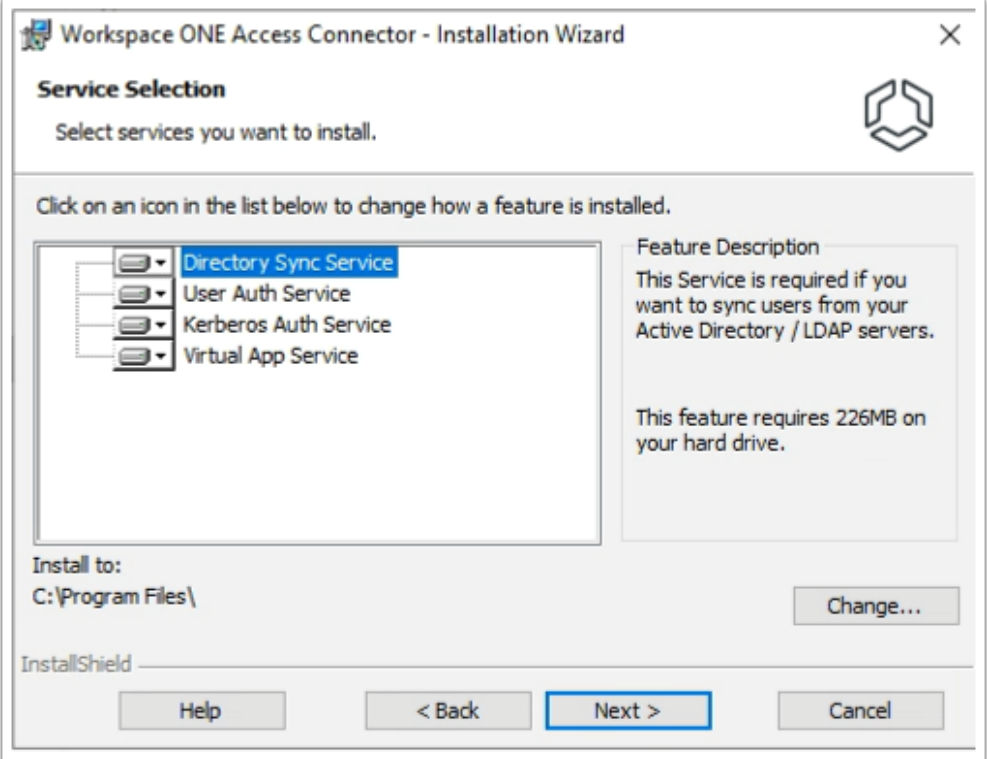

- 8. On the **Workspace ONE Access Connector- Installation Wizard** 
	- Under **Service Selection**
- Accept the Default (Note all services are installable by default)
- Select **Next**

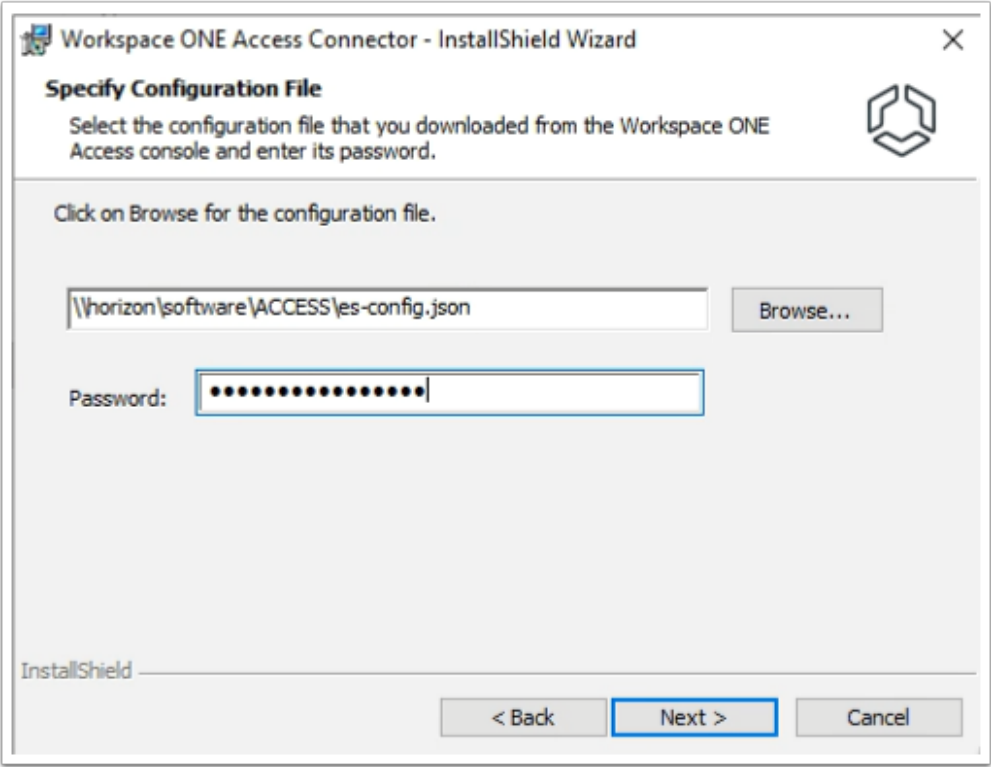

- 9. On the **Workspace ONE Access Connector- InstallShield Wizard** 
	- Under **Click on Browse for the configuration file.** 
		- Enter **\\horizon\software\ACCESS\es-config.json**
	- Next to **Password:** enter **VMware1!VMware1!**
	- Select **Next**

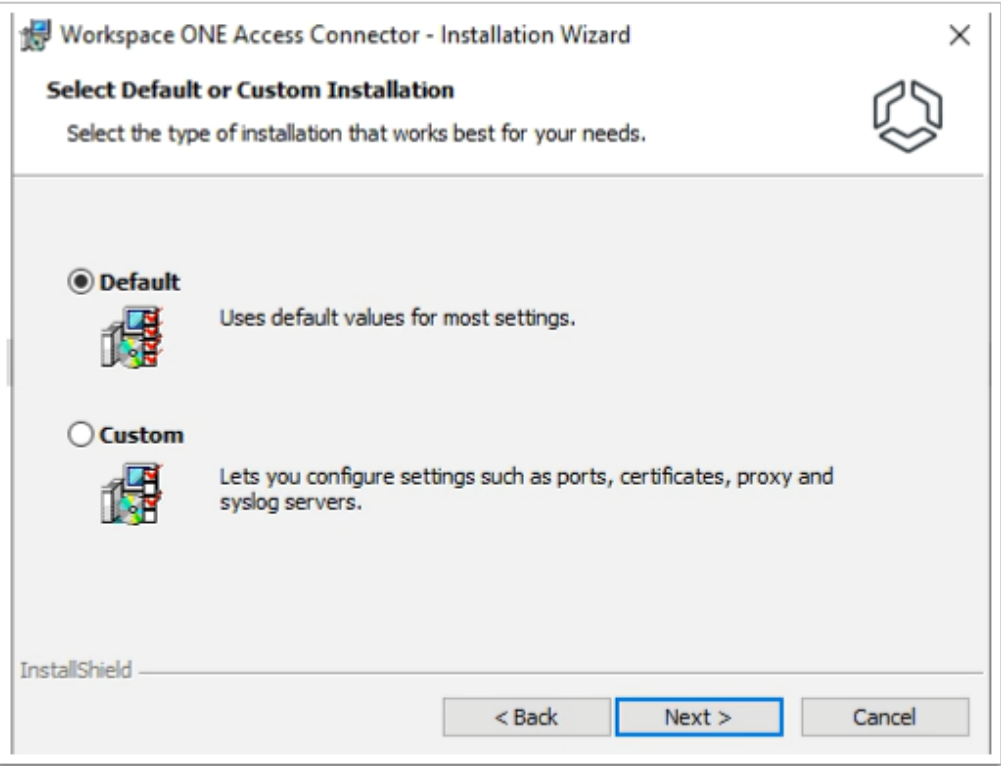

#### 10. **Workspace ONE Access Connector- Installation Wizard**

- Accept the **Default**
- Select **Next**

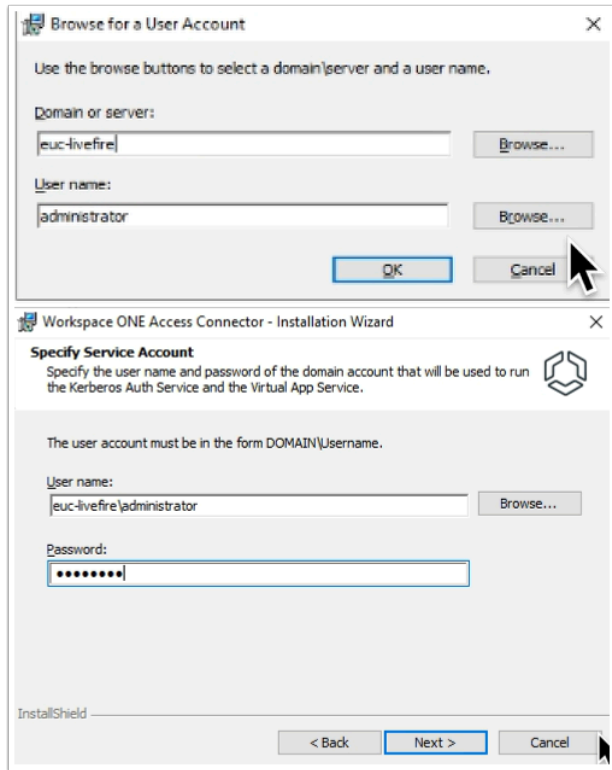

11. On the **Workspace ONE Access Connector- Installation Wizard**  • Under **Domain or Server:** enter

- **euc-livefire**
- Under **User name:** enter
	- **administrator**
- Select **OK**
- Under **Password:** enter
	- **VMware1!**
- Select **Next**

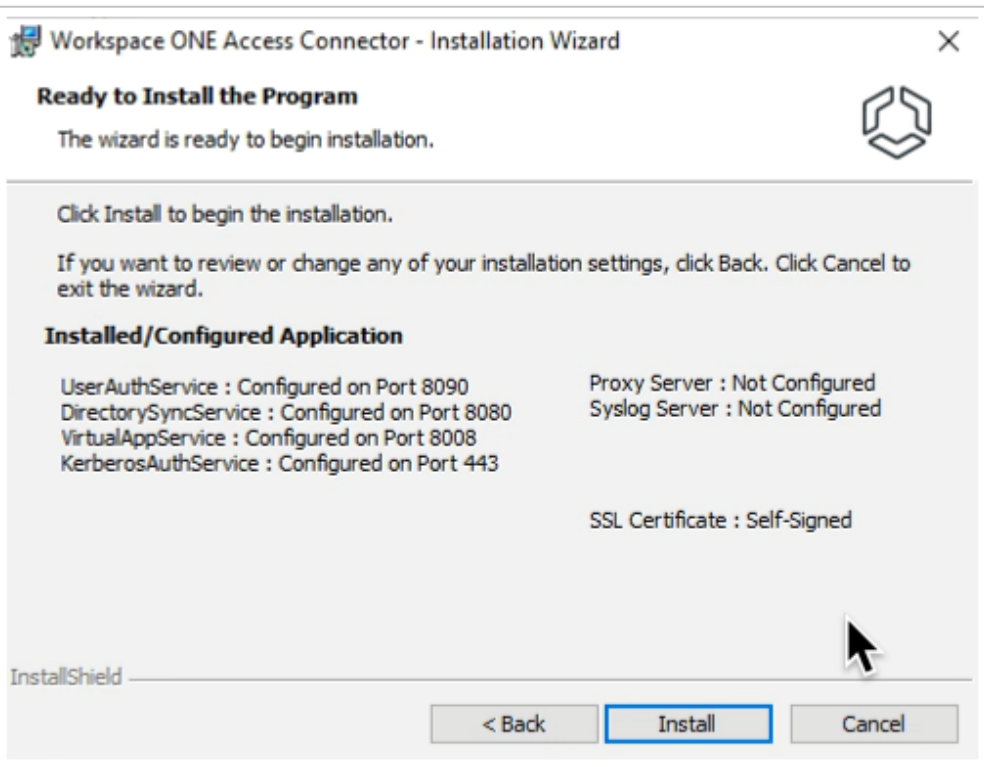

12. On the **Workspace ONE Access Connector- Installation Wizard** 

#### • Select **Install**

• The Installation takes about 7 min.

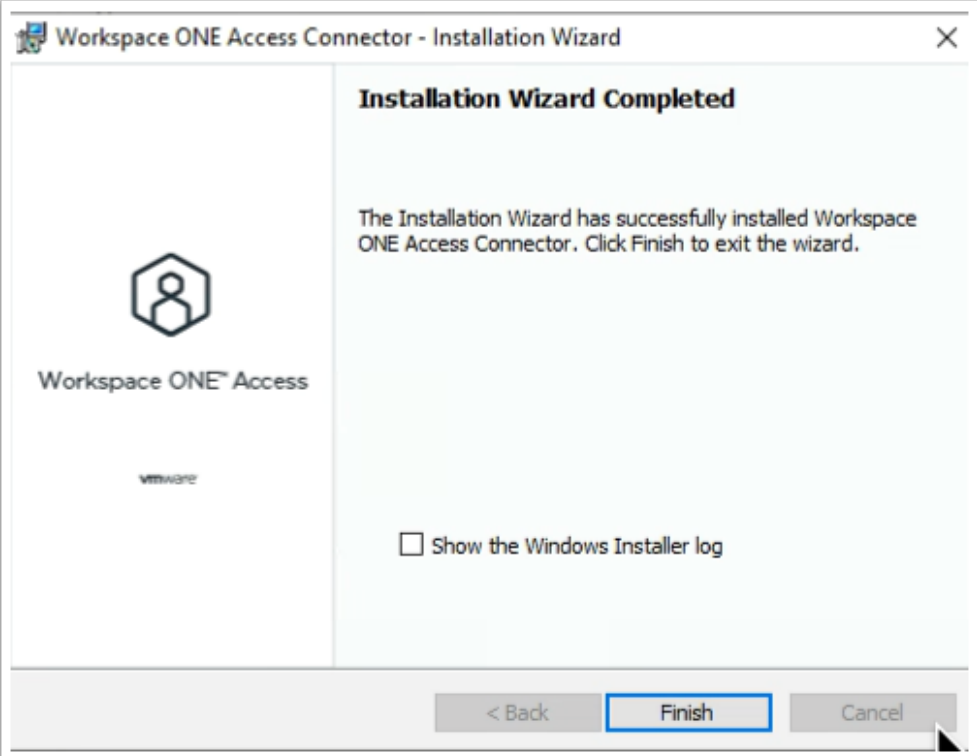

13. On the **Workspace ONE Access Connector- Installation Wizard** 

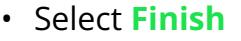

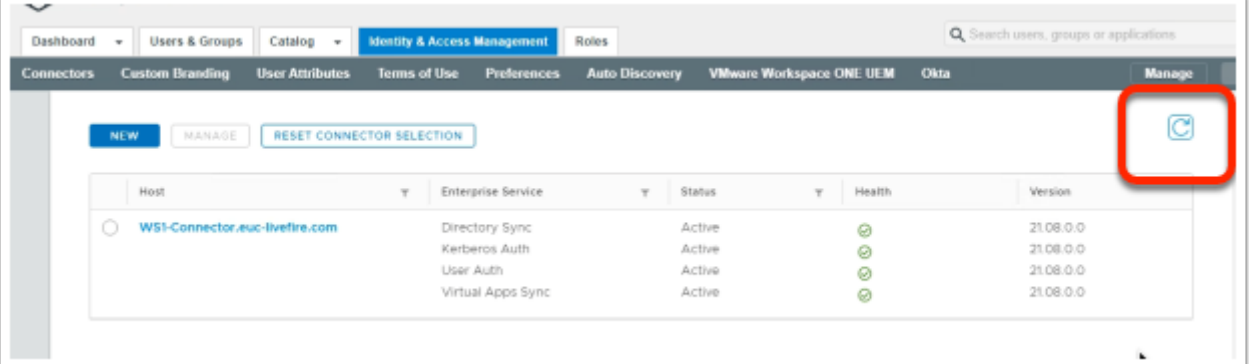

- 14. On your ControlCenter server
	- Switch back to your **Workspace ONE Access Admin** console
	- Selet the **refresh** button to the right of your **Connectors** window
		- Note the Added connector with its associated Enterprise Services

## **Part 3 . Configuring Active Directory Sync**

We will now configure and synchronise Active Directory to the Workspace ONE Access server using the external connector.

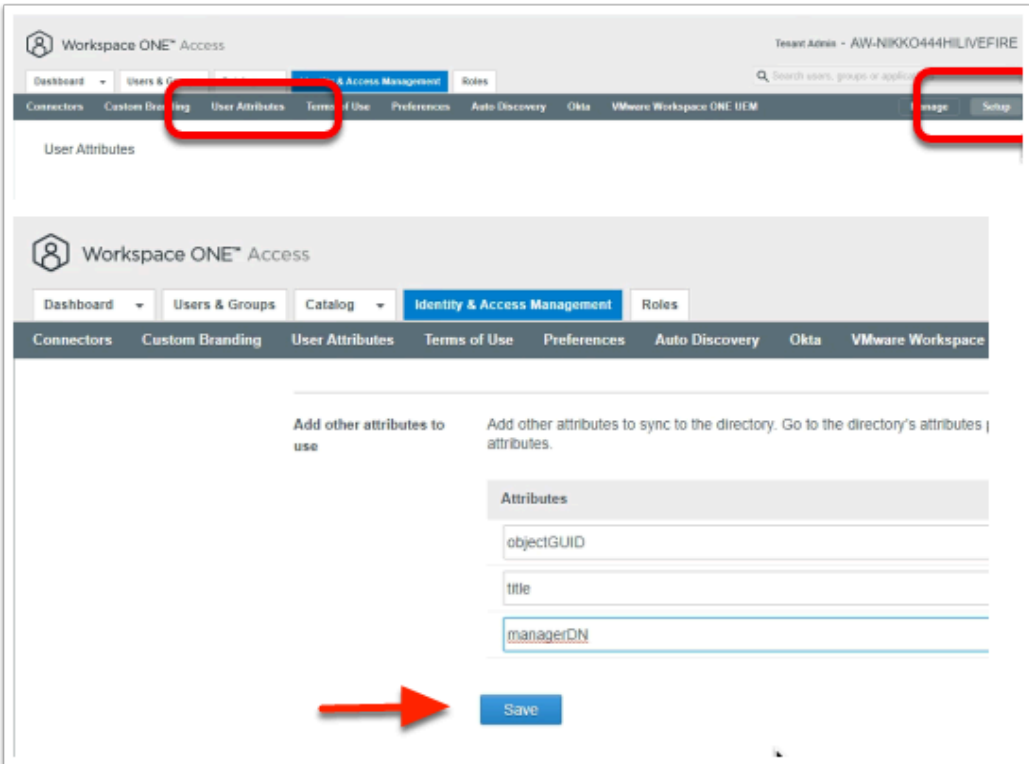

First we will configure the Attributes. Note! Every organisation will need to research their requirements when deciding whether or not to set attributes to **required.** For specific applications where this needs to be considered, if the associated user object does not have the attribute, authentication might fail.

1. Navigate to **Identity & Access Management > Setup > User Attributes** 

Notice the attributes that are available and the option available to set these to **Required**. **IMPORTANT NOTE**: The attributes set to required **cannot** be changed after a directory sync has taken place.

- Set the attribute **distinguishedName** and **userPrincipalName** to **Required**
- Under Attributes to the right select the **Green Plus** ( + ) Add the following additional attributes (case sensitive) :
	- **objectGUID**
	- **title**
	- **managerDN**
- Select **Save**

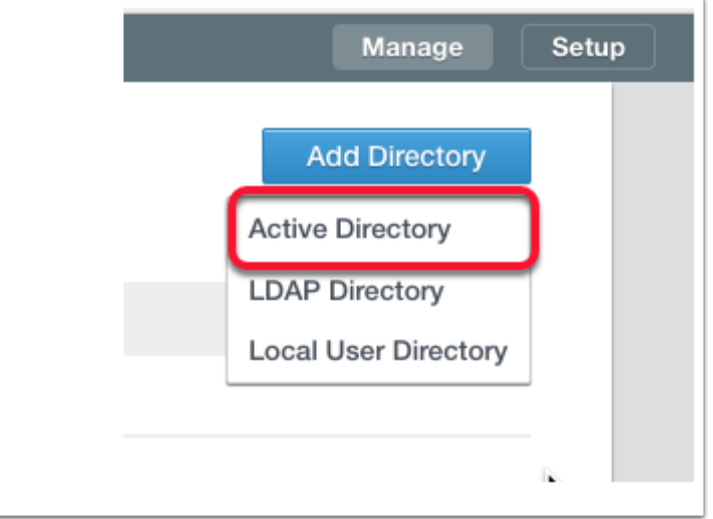

- 2. Configuring AD-sync configuration with Workspace ONE Access.
	- To the right of the screen select **Manage**, select **Directories**
	- Select **Add Directory** > **Active Directory**

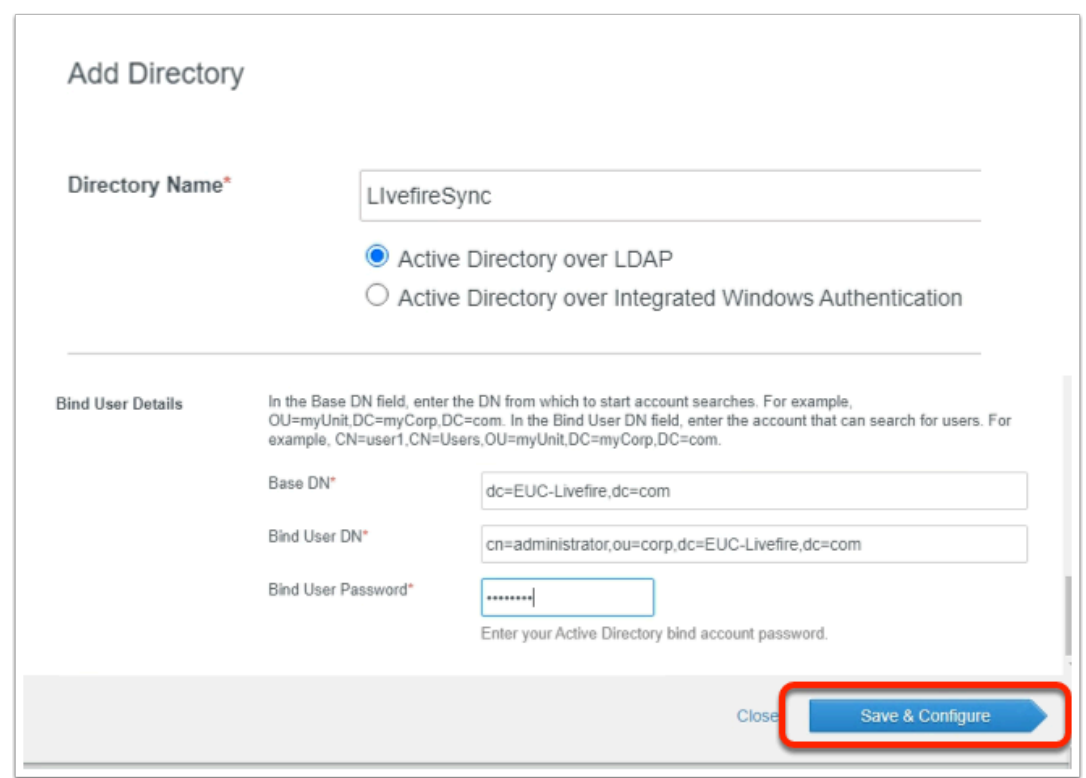

- 3. In the **Add Directory** Page, configure the following (please note) The Bind syntax appears to be case sensitive
	- **Directory Name: LivefireSync**
	- Ensure the **Active Directory over LDAP radio button** is selected
	- **Scroll down** to **Bind User Details**
	- **Next to** :
		- **Base DN: dc=EUC-Livefire,dc=com**
		- **Bind DN: cn=administrator,ou=corp,dc=EUC-Livefire,dc=com**
- **Bind DN Password: VMware1!**
- Select **Save & Configure**

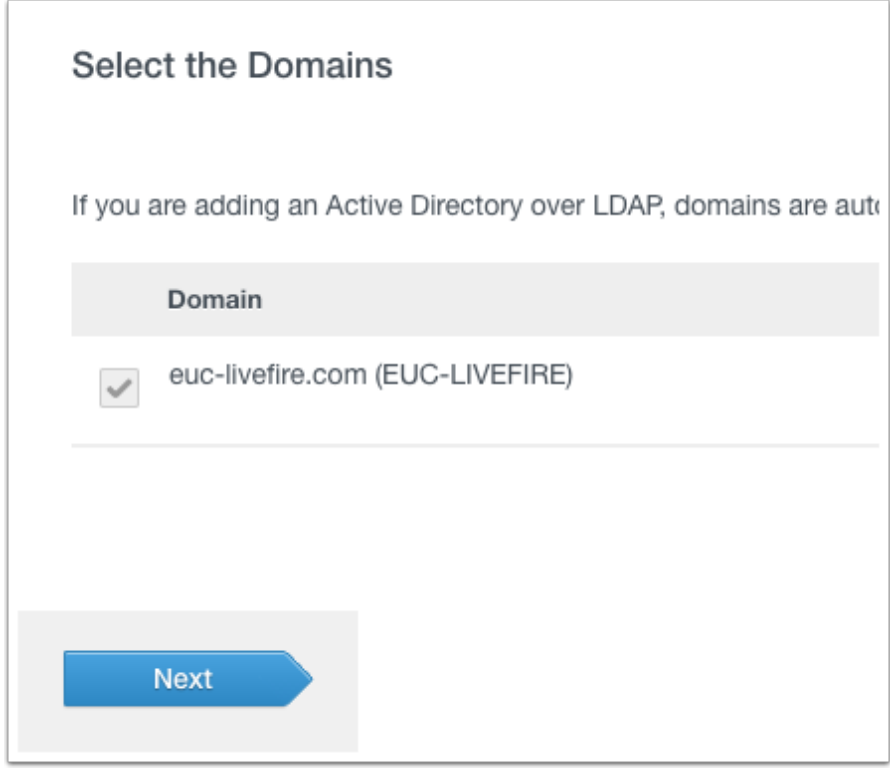

- 4. On the **Select the Domains** page,
	- **euc-livefire.com** should be discovered.
		- Select **Next**.

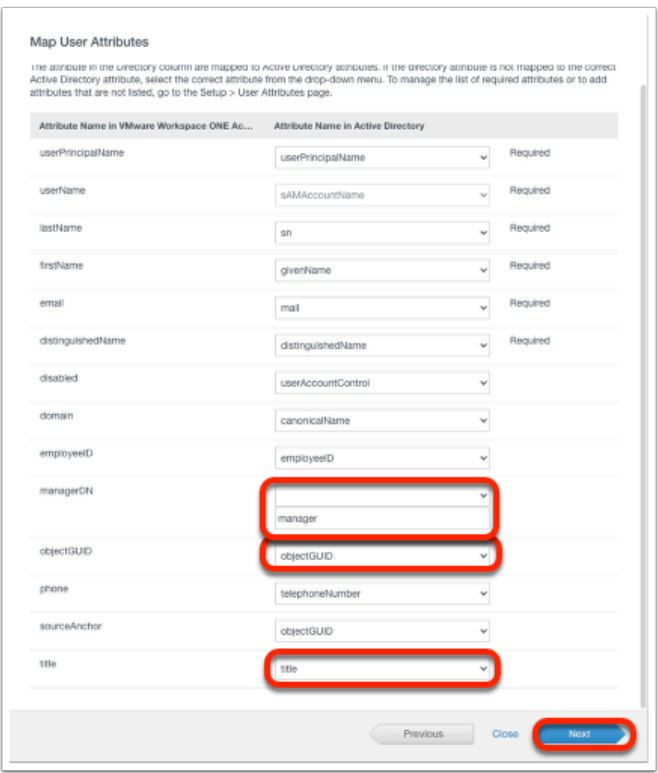

- 5. On the **Map User Attribute** page configure the following :
	- Scroll down to **objectGuid** and select the **drop down** arrow select **objectGUID.**
	- Since this is the attribute we setup earlier in User Attributes we will also need to map it to an AD attribute.
	- Next to **managerDN** select *custom input* and type **manager** in the dropdown
	- Next to **title** select **title** in the dropdown
	- Select **Next**

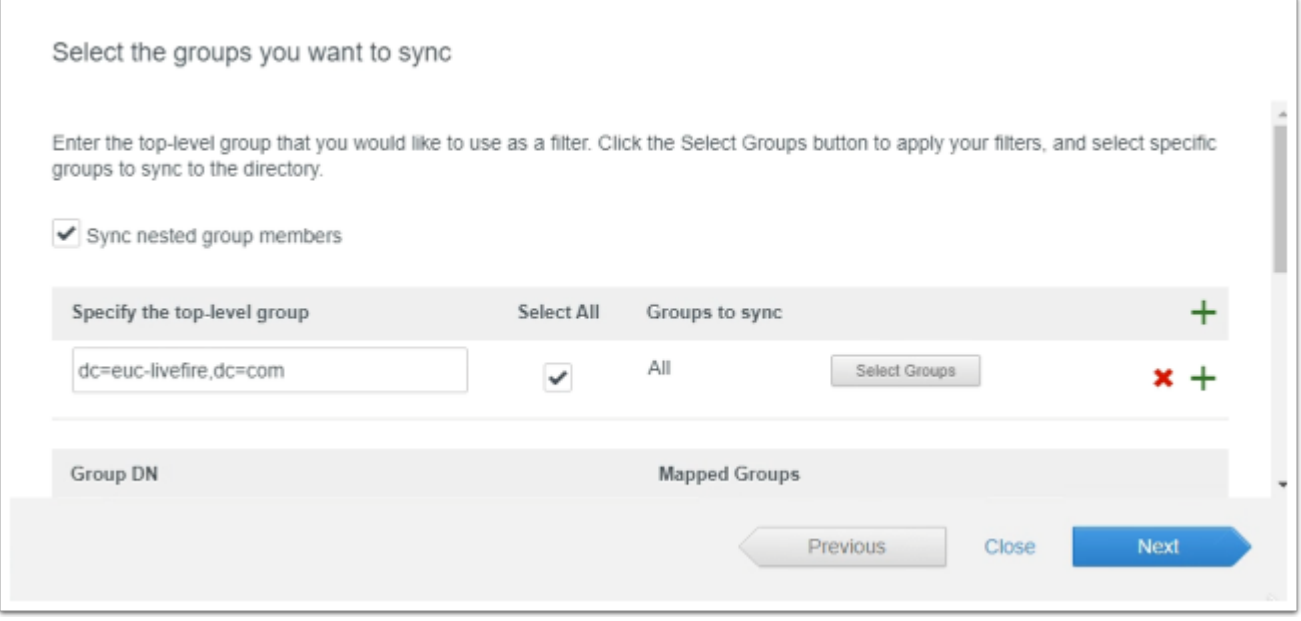

6. Configure our AD-sync configuration with Workspace ONE Access....continued

- On the **Select the Groups you want to sync** page, select the green plus (+) to the right of the page,
- Under **Specify the group DNs** enter **dc=euc-livefire,dc=com**
- Select **Select All** check box
- Select **Next**.

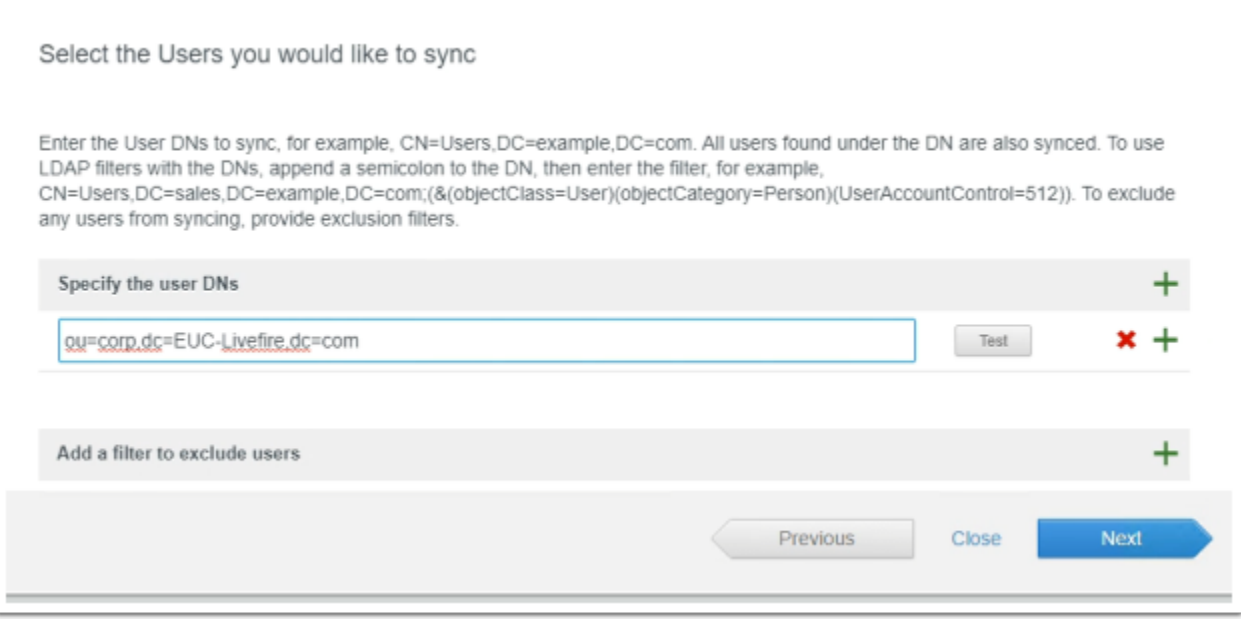

#### 7. In the **Select Users you would like to sync** window

- Under **Specify the user DNs** 
	- edit the existing syntax so that it reads
		- **ou=corp,dc=EUC-Livefire,dc=com**
	- Select **Next**

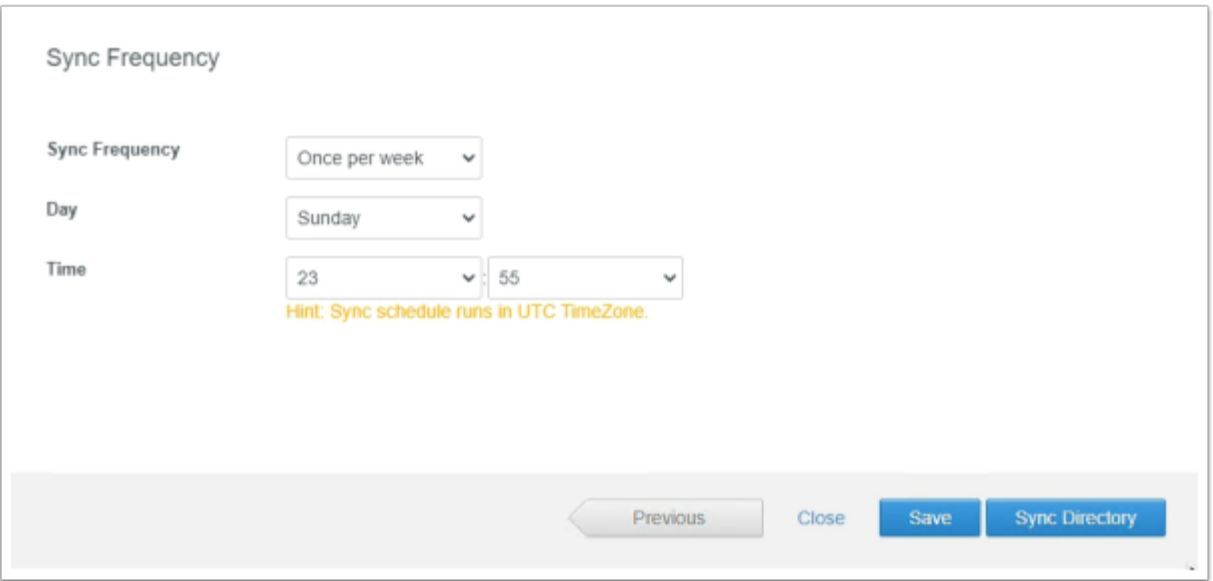

#### 8. On the **Sync Frequency** window

• Select **Sync Directory** 

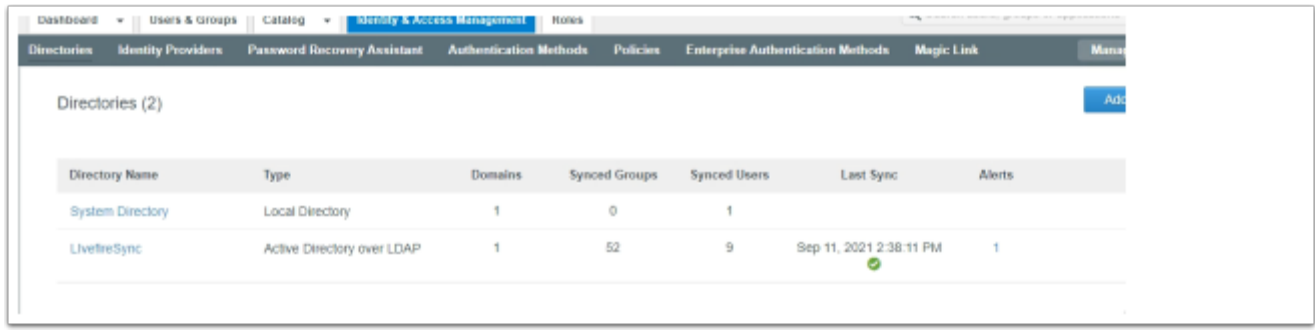

- 9. On the Directories window
	- Refresh your window
	- Note the Synced Groups and Users

### **Part 4: AirWatch Cloud Connector - Installation**

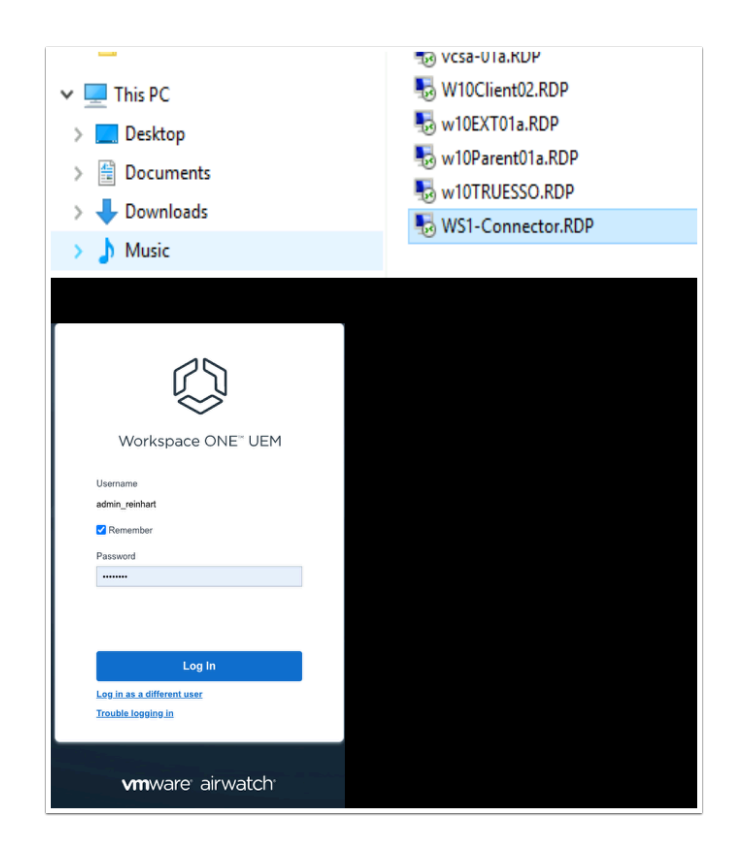

- 1. On the **ControlCenter** desktop
	- Open the **Remote Desktop** Folder**.**
	- Launch **WS1-Connector RDP shortcut.**
	- Open your **chrome browser**
	- In the address bar, enter **DW-livefire.awmdm.com**,
	- In the username area, enter your **custom email username**
		- Select **Next**
	- In the **Password** area **enter VMware1!**
	- If you get prompted with **Workspace ONE UEM highlights**, **Close** the window.

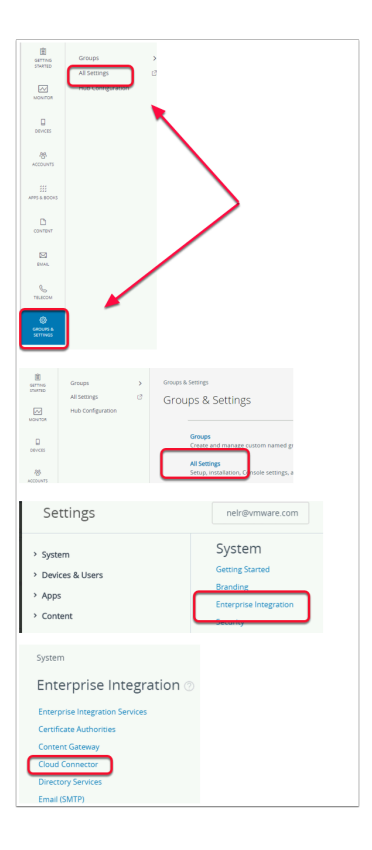

2. Navigate to Groups & **Settings** > **All Settings** > **System** > **Enterprise Integration** > **Cloud Connector** 

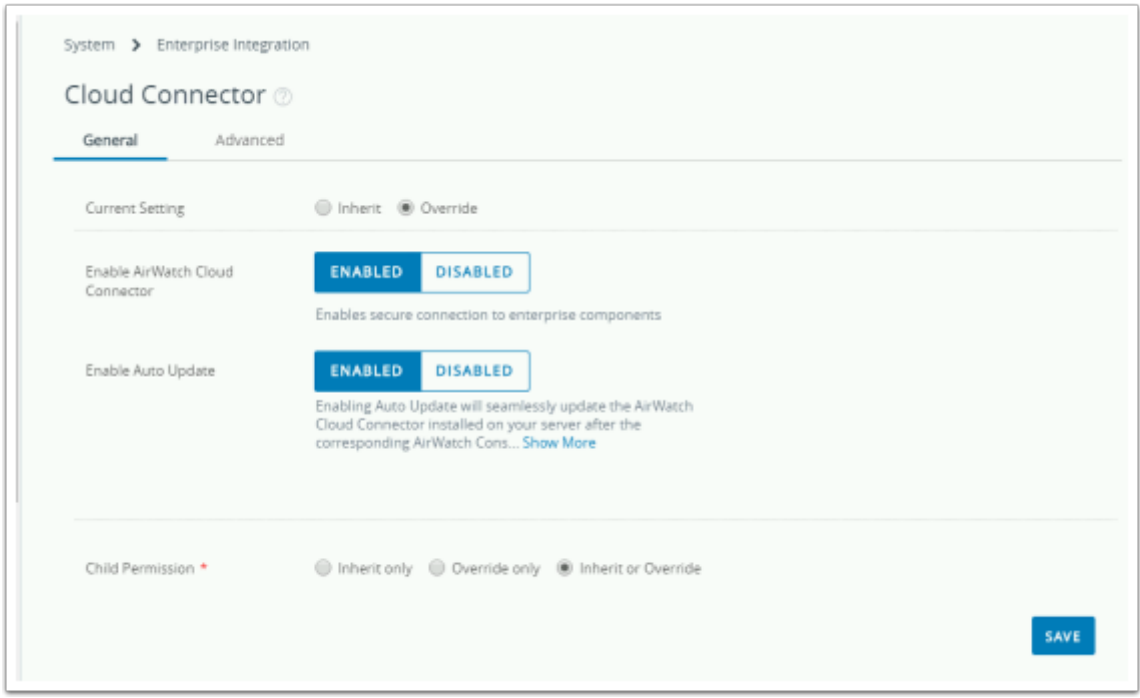

- 3. In the Cloud Connector area
	- Select the **Overide** radio button
		- Scroll down, select **Save** at the bottom of the page

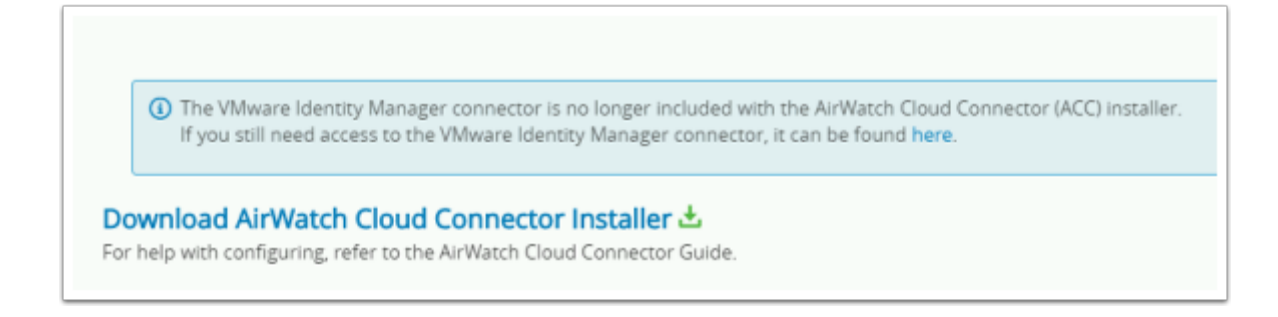

- 4. In the Cloud Connector area
	- Scroll down and select the **Download AirWatch Cloud Connector Installer**

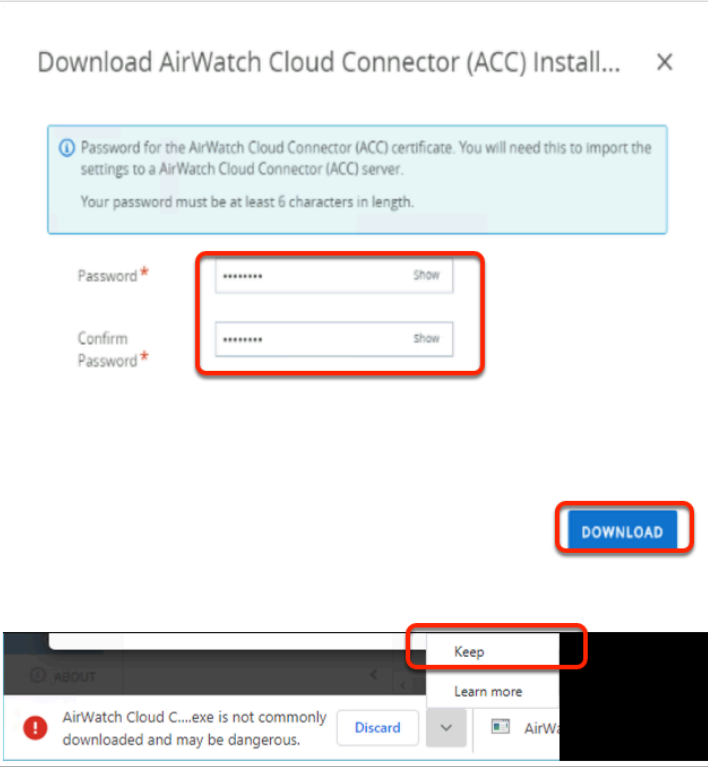

- 5. On the **Download AirWatch Cloud Connector (ACC-installer.exe)** 
	- Type **VMware1!** in the **Password** and **Confirm Pasword** boxes.
	- Select **DOWNLOAD**
	- If you get a security prompt from your browser select **keep**

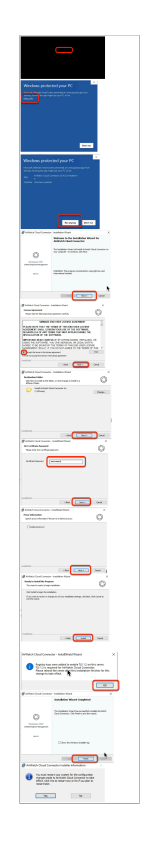

- 6. On the **Ws1-Connector** machine,
	- Select the Select **Airwatch Cloud Connector.exe**
	- Select **open**
	- Select **More Info**
	- Select **Run Anyway**
	- Select **Next**
	- Select the *licensing to accept terms...* **radio button** , select **Next**
	- Select **Next**
	- In the **ACC Certificate Password** window type the password **VMware1!** and select **Next**
	- Select **Next**
	- Select **Install**
	- Select **OK**
	- Select **Finish**
	- Select **Yes**

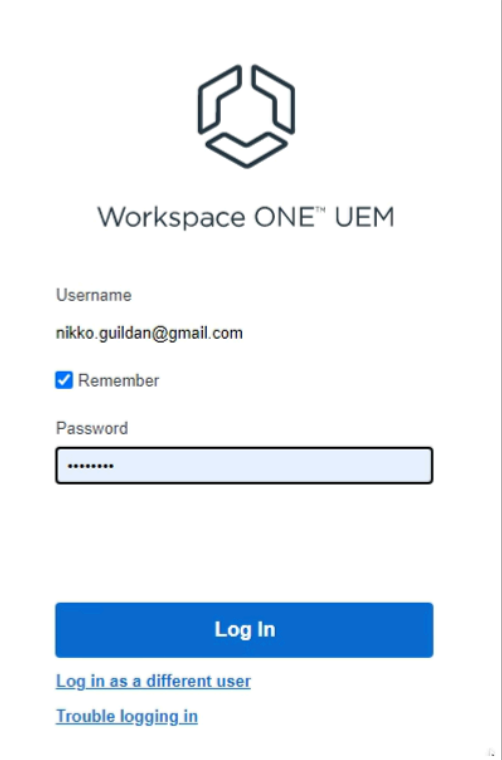

- 7. On your ControlCenter server
	- Open a **new tab** on your Chrome browser
	- Enter **dw-livefire.awmdm.com** in your address bar
	- Login with your **custom email username**
	- Enter your **custom Password**
	- Select **Log In**

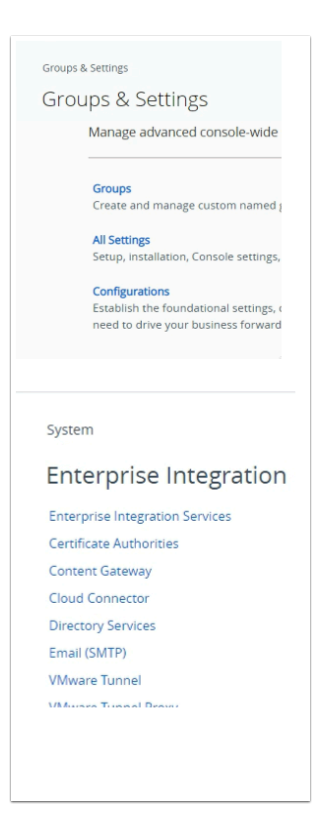

- 8. In the UEM Admin Console
	- Go to **Groups & Settings** > **All Settings**
	- Under **System**, select **Enterprise Integration**
	- Under **Enterprise Integration,** select **Cloud Connector**

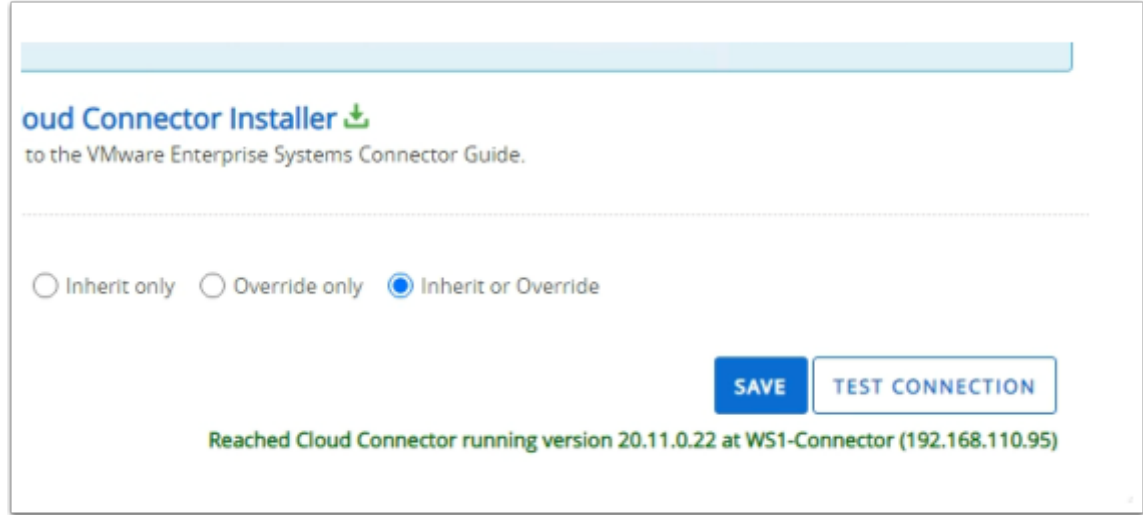

- 9. In the Cloud Connector window
	- Scroll down
	- Select **TEST CONNECTION**

#### Note the screenshot

Your environment should also reflect that the Cloud Connector has been reached

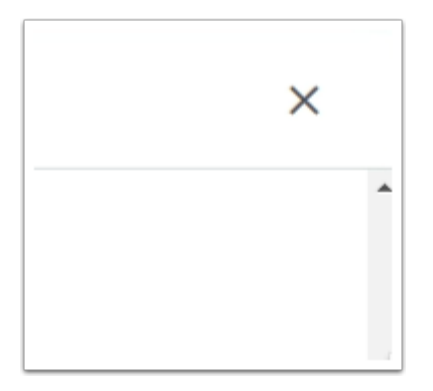

- 10. In the Cloud Connector window
	- Select the **X** to right to close the window

### **Part 5 Workspace ONE UEM & Active Directory Integration**

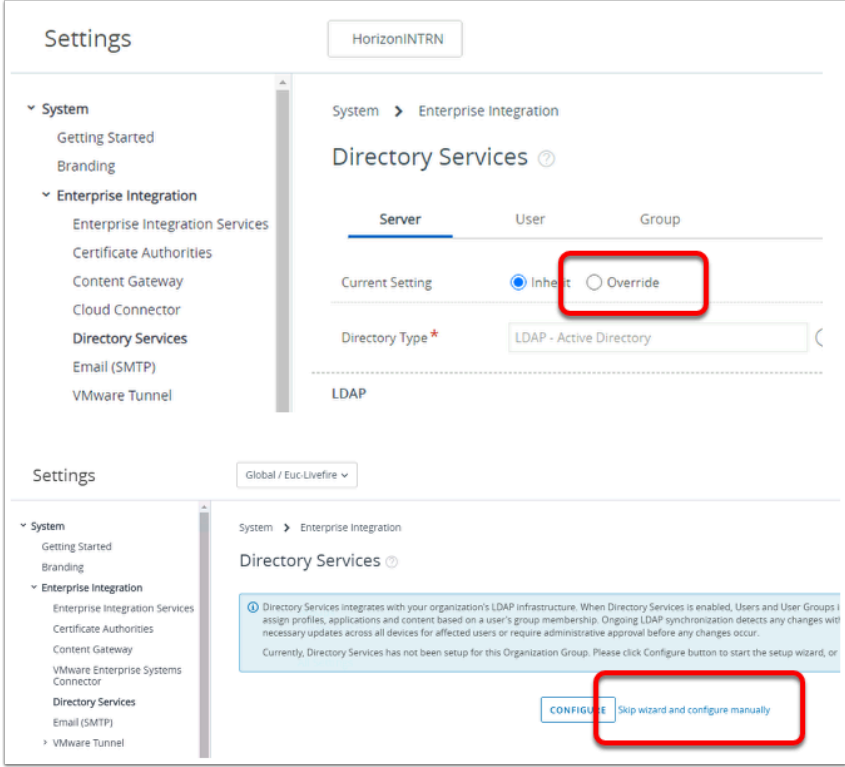

- 1. In the Workspace ONE UEM admin console
	- Select **Groups & Settings** > **All Settings** > **System** > **Enterprise Integration**
	- Under **Enterprise Integration** 
		- Select **Directory Services**
	- In the **Directory Services** window
		- Select the **Overide radio button**
	- Select **Skip wizard and configure manually**

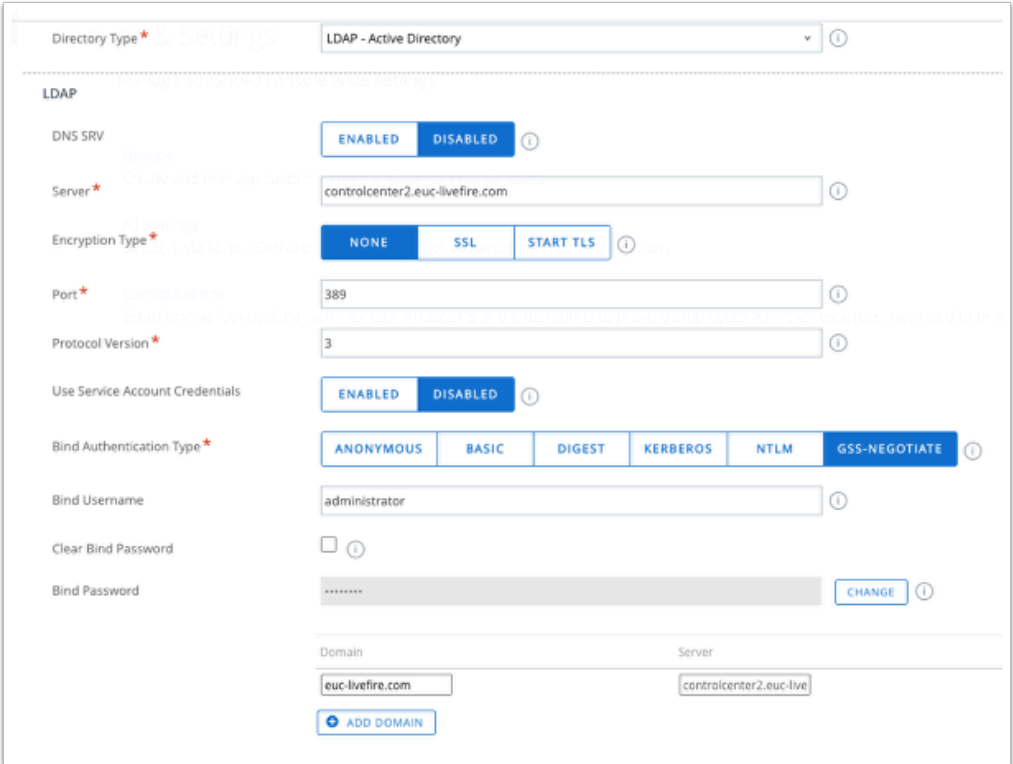

- 2. From the **Directory Services** Interface,
	- Under the **Server Tab , enable the** following .
		- Directory: **LDAP-Active Directory**
		- DNS SRV: **Disabled (default)**
		- Server : **ControlCenter.euc-livefire.com**
		- Encryption Type: **None**
		- Port: **389 (default)**
		- Protocol Version: **3 (default)**
		- User Service Account Credentials: **Disabled (default)**
		- Bind Authentication Type: **GSS-Negotiate (default)**
		- Bind User Name: **administrator**
		- Bind Password: **VMware1!**
		- Domain: **euc-livefire.com**

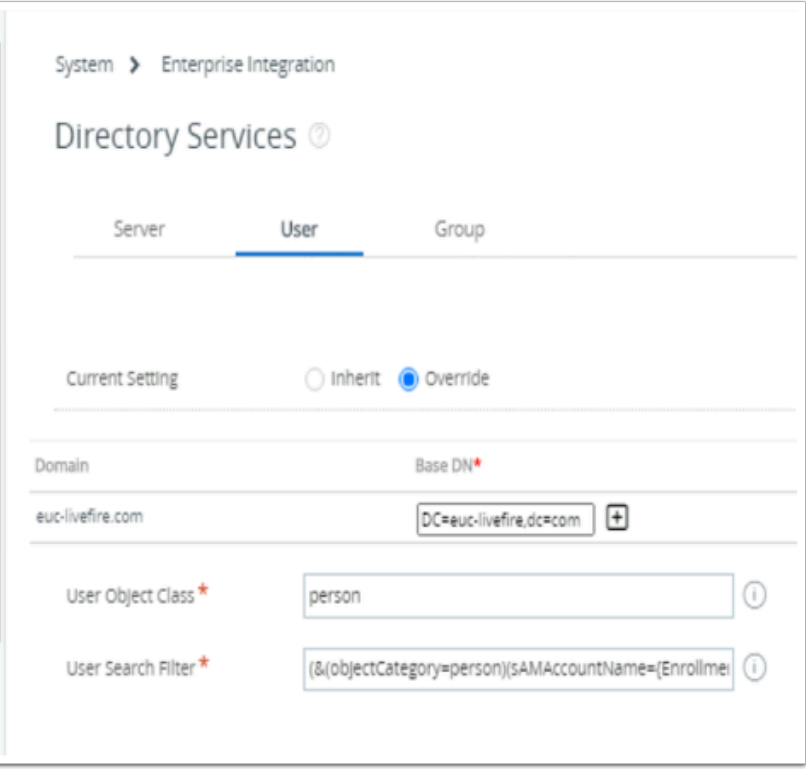

- 3. From the **Directory Services** Interface,
	- Under the **User Tab , enable the** following .
	- Validate the following configuration is configured under the User Tab
		- Under **Base DN,** ensure that **DC=euc-livefire,DC=com** has automatically populated. • If not, click on the **+** icon and add **DC=euc-livefire,DC=com**
		- Next to **User Object Class**, ensure **person** is the property
		- Next to **User Search Filter**, ensure **(&(objectCategory=person)(sAMAccountName={EnrollmentUser}))** is the string

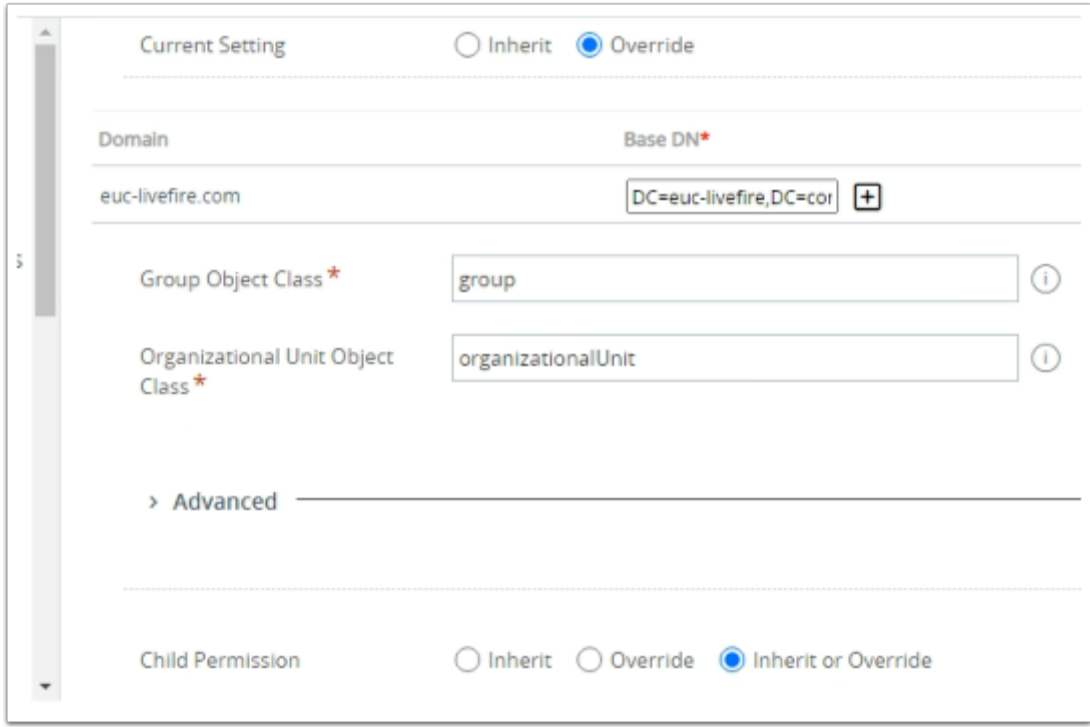

- 4. From the **Directory Services** Interface,
	- Repeat these steps for the third tab **Group** 
		- Under Base DN, notice validate that **DC=euc-livefire,DC=com,** is entered.
		- **Scroll** to the bottom of the page and select **Save**
		- Select **TEST CONNECTION**

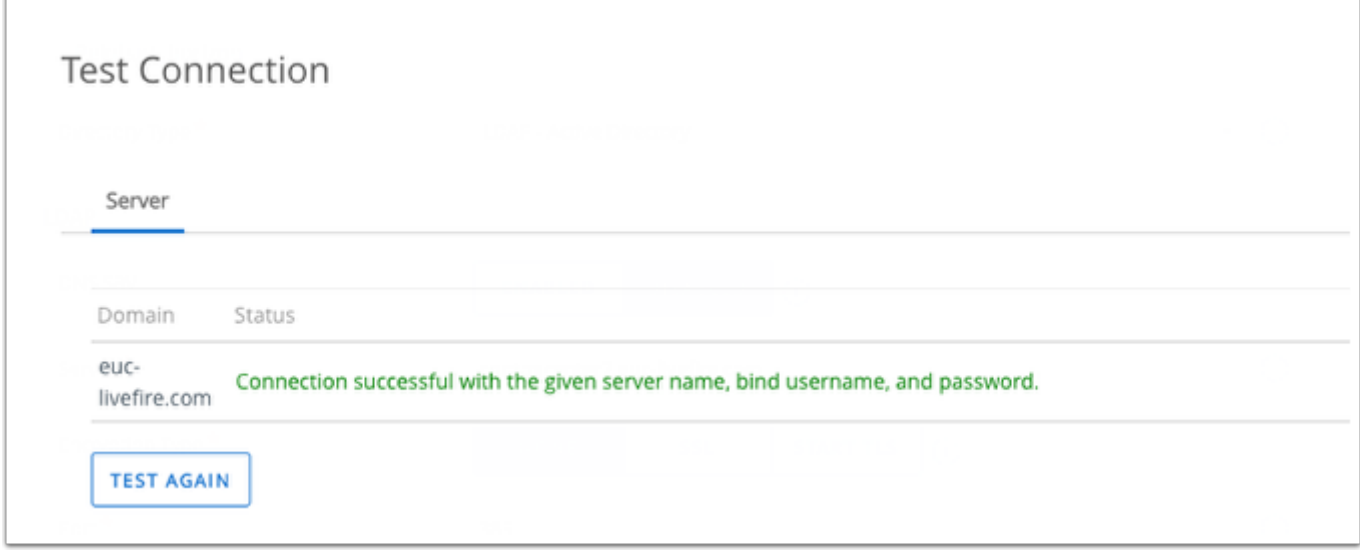

5. You should have a **Test Connection** window launch saying **Connection successful....**  • **Select CANCEL to close the window** 

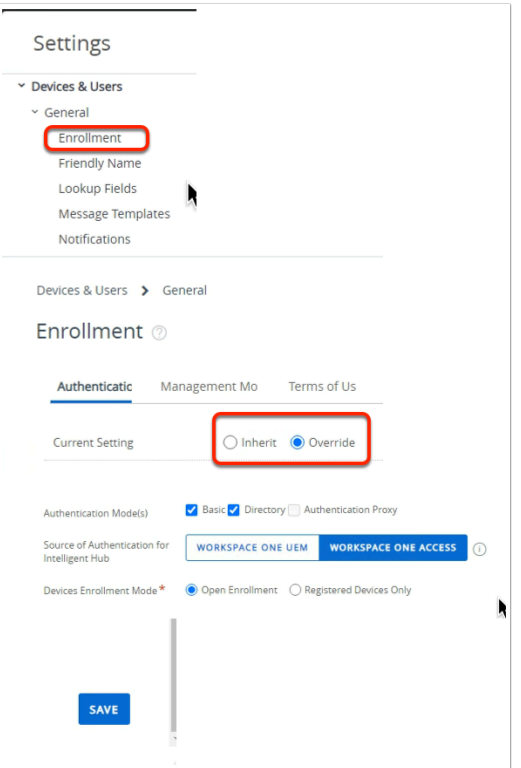

- 6. Let's ensure users can enroll their devices using Active Directory credentials.
	- Under Settings , select **Devices & Uses**
	- **Select** > General
	- Select > **Enrollment**
	- Under the **Enrollment** area
		- Select the **Override** radio button
		- Scroll down
			- Next to **Authentication Modes(s)** ensure the the **Directory** check box is selected
			- Next to Source of Authentication for Intelligent Hub, select **Workspace ONE ACCESS**
		- Scroll down
			- Select **SAVE**
	- Close the **Settings** window, by selecting the **X** on the right of the window.